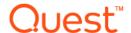

# Quest<sup>®</sup> NetVault<sup>®</sup> Backup Plug-in *for Informix* 4.2 Release Notes

### itticast itotos

### **July 2014**

### **Revised February 2017**

These release notes provide information about the Quest® NetVault® Backup Plug-in for Informix release.

### Topics:

- · About this release
- New features
- Enhancements
- · Deprecated features
- · Resolved issues
- Known issues
- System requirements
- · Product licensing
- · Upgrade and installation instructions
- · More resources
- Globalization
- About us

## **About this release**

Quest NetVault Backup (NetVault Backup) Plug-in *for Informix* (Plug-in *for Informix*) 4.2 is a minor release, with enhanced features and functionality. For complete product documentation, visit <a href="https://support.quest.com/technical-documents">https://support.quest.com/technical-documents</a>.

i IMPORTANT: Starting with 10.0, NetVault Backup provides a web-based user interface (WebUI) to configure, manage, and monitor your NetVault Backup system and installed plug-ins. The procedures described in the user's guide for this version of the plug-in are intended for the new WebUI. For procedures based on the NetVault Backup Console (user interface available with NetVault Backup 9.x), see the documentation for an earlier version of the plug-in.

## **New features**

New features in Plug-in for Informix 4.2:

- Added support for Windows Server 2012 and 2012 R2. (22515, 23780)
- Added support for a Pure64 Linux version of the plug-in when used with the Pure64 Linux version of NetVault Backup v8.6.1 or later. (22520)
- Added support for Informix 11.7 and 12.10. (25084, 25085)

## **Enhancements**

The following is a list of enhancements implemented in Plug-in for Informix 4.2.

Table 1. General enhancements

Enhancement Issue ID

To facilitate server-to-server restores, modified the plug-in to accept the matching of Informix objects based on the Copyld of the Informix object. The previous method of matching used the Copyld and the Logical Path, which required you to set the same logical paths in the destination server.

26401

# **Deprecated features**

The following is a list of features that are no longer supported starting with NetVault Backup Plug-in *for Informix* 4.2:

- Windows Server 2003 and 2003 R2 (29355)
- AIX 5.3 (26830)

## Resolved issues

The following is a list of issues addressed in this release.

Table 2. General resolved issues

Resolved issue ID

Corrected an issue that intermittently caused the plug-in to display negative values for transfer statistics in the Job Monitor window.

21245

## **Known issues**

The following is a list of issues, including issues attributed to third-party products, known to exist at the time of release.

Table 3. General known issues

| Known issue                                                                                                    | Issue ID           |
|----------------------------------------------------------------------------------------------------|--------------------|
| You cannot run a CLI-initiated backup job from the NetVault Backup WebUI, for example, using the <b>Run Now</b> option. The job fails if you attempt this process because the plug-in cannot access the ON-Bar script for the job. | 15455<br>(ING-106) |
| If NetVault Backup is installed in a Windows environment, sometimes you cannot browse the contents of an Informix Server through the Plug-in <i>for Informix</i> .                                                                 | 15479<br>(ING-128) |

#### Workaround:

- 1 Use your local security policy to enable the Informix user to "log on as a batch job."
- 2 Set the NetVault Backup Process Manager (nvpmgr) service to "Log on as" with the Informix account.
- 3 Set the Informix IDS -instance\_name service to "Log on as" with the Informix account.

The plug-in name has been changed to use the "Plug-in for rorduct>"" naming convention, that is, Plug-in for Informix. If you upgrade the plug-in for a system that is managed by NetVault Backup Server 9.2, a consequence of the name change is that savesets created with the upgraded plug-in are not displayed in the NVBU Restore window when the Selection Method is set to Plugin; only savesets created with an earlier version are displayed.

Workaround for NetVault Backup Server 9.2: On the Selections tab of the NVBU Restore window, select **Job** in the **Selection Method** list to view savesets or backups created with a previous version or the upgraded plug-in.

This issue was corrected in NetVault Backup 10.0.

# System requirements

Before installing Plug-in *for Informix* 4.2, ensure that your system meets the requirements outlined in the *Quest NetVault Backup Compatibility Guide* available at https://support.quest.com/technical-documents.

# **Upgrade and compatibility**

Plug-in *for Informix* 4.2 requires NetVault Backup 9.0 or later. For complete supported-platform information, see the *Quest NetVault Backup Compatibility Guide*.

# **Product licensing**

To obtain the license key for your NetVault Backup Server environment, determine the NetVault Machine ID of your main NetVault Backup Server. Also identify the machine IDs of any clients running application plug-ins, such as Oracle, MySQL, PostgreSQL, SQL Server, and Exchange.

You can use the NetVault Configuration Wizard to install the product license keys. Alternatively, you can install the license keys from the Manage Clients page.

- · Obtaining a machine ID
- · Installing a license key using the configuration wizard
- · Installing a license key from the Manage Clients page

# Obtaining a machine ID

- 1 Start the NetVault Backup WebUI.
- 2 In the Navigation pane, click Manage Clients.
- 3 In the NetVault Backup Clients list, select the applicable machine, and click Manage.
- 4 On the View Client page, note the machine ID exactly as it is displayed in the Client Summary table.

# Installing a license key using the configuration wizard

- 1 In the Navigation pane, click Guided Configuration.
- 2 On the NetVault Configuration Wizard page, click Install Licenses.
- 3 In the NetVault Backup Clients list, select the applicable machine, and click Next.
- 4 In the **Enter the license key string** box, type or copy and paste the license key, and click **Apply**. After the key is applied successfully, a message is displayed.

# Installing a license key from the Manage Clients page

- 1 In the Navigation pane, click Manage Clients.
- 2 In the NetVault Backup Clients list, select the applicable machine, and click Manage.
- 3 On the View Client page, click Install License.
- 4 In the Install License dialog box, type or copy and paste the license key, and click Apply.
  After the key is applied successfully, a message is displayed.
- 5 To dismiss the dialog box, click **Close**.

# Upgrade and installation instructions

For upgrade and installation instructions, see the Quest NetVault Backup Plug-in for Informix User's Guide.

i IMPORTANT: Due to the plug-in name change, you must remove the existing plug-in before you install the new version if you are using a version before 4.2. This process ensures that items with the previous plug-in name are removed before items with the new name are installed.

Also, after you complete the upgrade, save the Backup Selections as a Selection Set to ensure that backups continue to run. If you do not save the selections, a backup job might display a "**No suitable backup to base incremental on**" error message. (15504)

# More resources

Additional information is available from the following:

- Online product documentation
- NetVault community

## **Globalization**

This section contains information about installing and operating this product in non-English configurations, such as those needed by customers outside of North America. This section does not replace the materials about supported platforms and configurations found elsewhere in the product documentation.

This release supports any single-byte or multi-byte character set. In this release, all product components should be configured to use the same or compatible character encodings and should be installed to use the same locale and regional options. This release is targeted to support operations in the following regions: North America, Western Europe and Latin America, Central and Eastern Europe, Far-East Asia, Japan. It supports bidirectional writing (Arabic and Hebrew).

The release is localized to the following languages: Chinese (Simplified), French, German, Japanese, Korean.

## **About us**

# We are more than just a name

We are on a quest to make your information technology work harder for you. That is why we build community-driven software solutions that help you spend less time on IT administration and more time on business innovation. We help you modernize your data center, get you to the cloud quicker and provide the expertise, security and accessibility you need to grow your data-driven business. Combined with Quest's invitation to the global community to be a part of its innovation, and our firm commitment to ensuring customer satisfaction, we continue to deliver solutions that have a real impact on our customers today and leave a legacy we are proud of. We are challenging the status quo by transforming into a new software company. And as your partner, we work tirelessly to make sure your information technology is designed for you and by you. This is our mission, and we are in this together. Welcome to a new Quest. You are invited to Join the Innovation<sup>TM</sup>.

# Our brand, our vision. Together.

Our logo reflects our story: innovation, community and support. An important part of this story begins with the letter Q. It is a perfect circle, representing our commitment to technological precision and strength. The space in the Q itself symbolizes our need to add the missing piece—you—to the community, to the new Quest.

# **Contacting Quest**

For sales or other inquiries, visit https://www.quest.com/company/contact-us.aspx or call +1-949-754-8000.

# **Technical support resources**

Technical support is available to Quest customers with a valid maintenance contract and customers who have trial versions. You can access the Quest Support Portal at https://support.quest.com.

The Support Portal provides self-help tools you can use to solve problems quickly and independently, 24 hours a day, 365 days a year. The Support Portal enables you to:

- Submit and manage a Service Request.
- View Knowledge Base articles.
- · Sign up for product notifications.
- Download software and technical documentation.
- · View how-to-videos.
- Engage in community discussions.
- · Chat with support engineers online.
- View services to assist you with your product.

### © 2017 Quest Software Inc.

### ALL RIGHTS RESERVED.

This guide contains proprietary information protected by copyright. The software described in this guide is furnished under a software license or nondisclosure agreement. This software may be used or copied only in accordance with the terms of the applicable agreement. No part of this guide may be reproduced or transmitted in any form or by any means, electronic or mechanical, including photocopying and recording for any purpose other than the purchaser's personal use without the written permission of Quest Software Inc.

The information in this document is provided in connection with Quest Software products. No license, express or implied, by estoppel or otherwise, to any intellectual property right is granted by this document or in connection with the sale of Quest Software products. EXCEPT AS SET FORTH IN THE TERMS AND CONDITIONS AS SPECIFIED IN THE LICENSE AGREEMENT FOR THIS PRODUCT, QUEST SOFTWARE ASSUMES NO LIABILITY WHATSOEVER AND DISCLAIMS ANY EXPRESS, IMPLIED OR STATUTORY WARRANTY RELATING TO ITS PRODUCTS INCLUDING, BUT NOT LIMITED TO, THE IMPLIED WARRANTY OF MERCHANTABILITY, FITNESS FOR A PARTICULAR PURPOSE, OR NON-INFRINGEMENT. IN NO EVENT SHALL QUEST SOFTWARE BE LIABLE FOR ANY DIRECT, INDIRECT, CONSEQUENTIAL, PUNITIVE, SPECIAL OR INCIDENTAL DAMAGES (INCLUDING, WITHOUT LIMITATION, DAMAGES FOR LOSS OF PROFITS, BUSINESS INTERRUPTION OR LOSS OF INFORMATION) ARISING OUT OF THE USE OR INABILITY TO USE THIS DOCUMENT, EVEN IF QUEST SOFTWARE HAS BEEN ADVISED OF THE POSSIBILITY OF SUCH DAMAGES. Quest Software makes no representations or warranties with respect to the accuracy or completeness of the contents of this document and reserves the right to make changes to specifications and product descriptions at any time without notice. Quest Software does not make any commitment to update the information contained in this document.

If you have any questions regarding your potential use of this material, contact:

Quest Software Inc. Attn: LEGAL Dept. 4 Polaris Way Aliso Viejo, CA 92656

Refer to our website (https://www.quest.com) for regional and international office information.

#### **Patents**

Quest Software is proud of our advanced technology. Patents and pending patents may apply to this product. For the most current information about applicable patents for this product, please visit our website at https://www.quest.com/legal.

#### **Trademarks**

Quest, the Quest logo, Join the Innovation, and NetVault are trademarks and registered trademarks of Quest Software Inc. For a complete list of Quest marks, visit <a href="https://www.quest.com/legal/trademark-information.aspx">https://www.quest.com/legal/trademark-information.aspx</a>. All other trademarks and registered trademarks are property of their respective owners.

### Legend

- **WARNING:** A WARNING icon indicates a potential for property damage, personal injury, or death.
- CAUTION: A CAUTION icon indicates potential damage to hardware or loss of data if instructions are not followed.
- | IMPORTANT NOTE, NOTE, TIP, MOBILE, or VIDEO: An information icon indicates supporting information.